Artículo [Muhammad Waseem](https://es.community.intersystems.com/user/muhammad-waseem) · Dic 9, 2021 Lectura de 3 min

[Open Exchange](https://openexchange.intersystems.com/package/Data_APP_Security)

**Autenticación OAuth2 con cuenta GitHub desde la aplicación web IRIS**

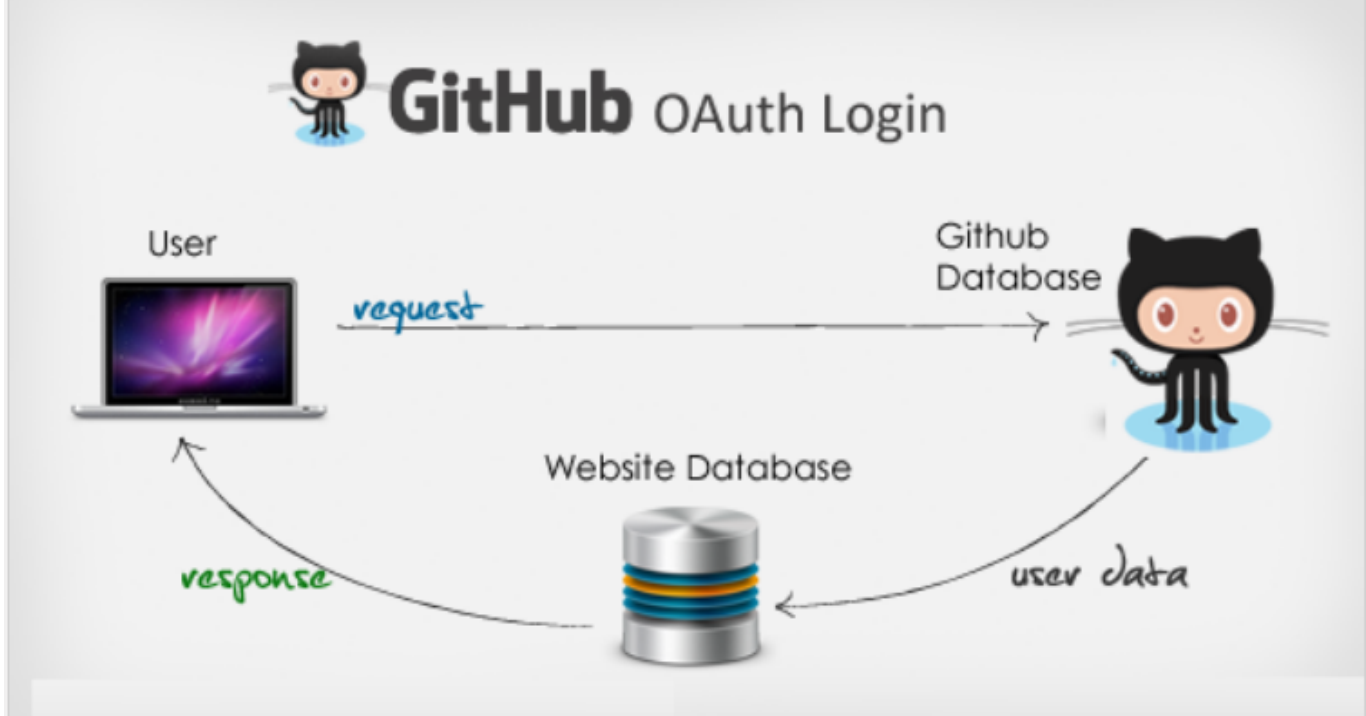

En este artículo, mostraré los conceptos básicos de la autenticación OAuth2 con la cuenta de GitHub con la ayuda de la demostración *online*

<https://dappsecurity.demo.community.intersystems.com/csp/user/index.csp> usando SuperUser | SYS

## **Recomendaciones:**

- Descripción general de OAuth2 :<https://learning.intersystems.com/course/view.php?id=252>
- Documentación: [Using an InterSystems IRIS Web Application as an OAuth2 Client](https://docs.intersystems.com/irislatest/csp/docbook/DocBook.UI.Page.cls?KEY=GOAUTH_client)
- Artículos: [Implementación de la estructura Open Authorization \(OAuth 2.0\) en InterSystems IRIS Parte 1](https://es.community.intersystems.com/post/implementaci%C3%B3n-de-la-estructura-open-authorization-oauth-20-en-intersystems-iris-parte-1)

## **A continuación, necesitamos 3 pasos:**

- Paso 1: Registrar la aplicación con el servidor de autenticación de GitHub
- Paso 2: Configurar el cliente OAuth 2.0 desde el portal de administración de InterSystems
- Paso 3: Llamar a la API para iniciar sesión con una cuenta de GitHub

Así que... ¡empecemos!

## **Paso 1: Registrar la aplicación con el servidor de autenticación de GitHub**

Para registrar la aplicación con el servidor de autenticación de GitHub, necesitamos una cuenta de GitHub. Inicia sesión en la cuenta de GitHub, ve a <https://github.com/settings/developers>y, en la pestaña *OAuth Apps*

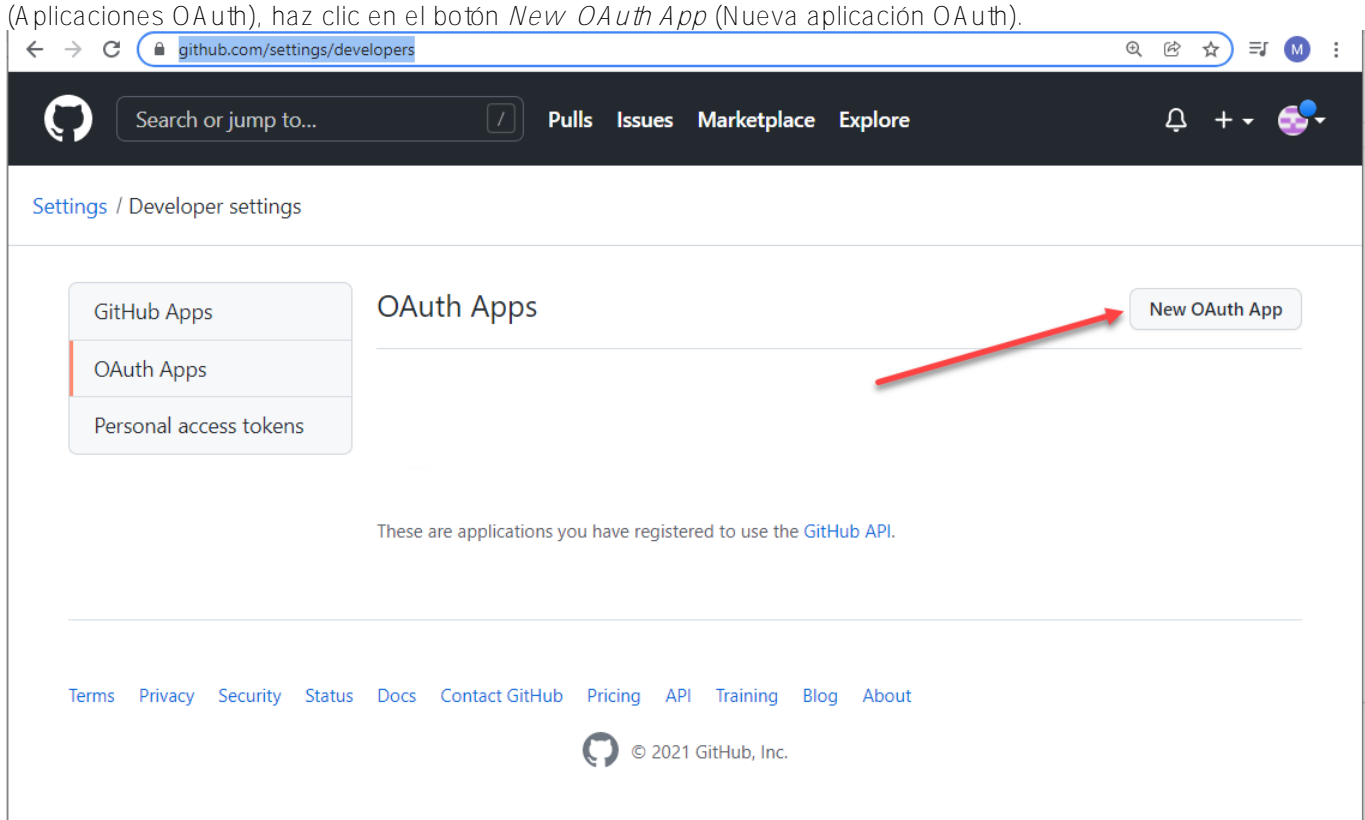

Escribe el nombre de la aplicación, la URL de la página de inicio, la descripción y la URL *callback* para la autorización.

Ten en cuenta que la URL *callback* para la autorización debe hacer referencia a la clase OAuth2.Response.cls ({dominio} /csp/sys/oauth2/OAuth2.Response.cls)

Haz clic en *Register Application* (Registrar aplicación):

#### **Autenticación OAuth2 con cuenta GitHub desde la aplicación web IRIS** Published on InterSystems Developer Community (https://community.intersystems.com)

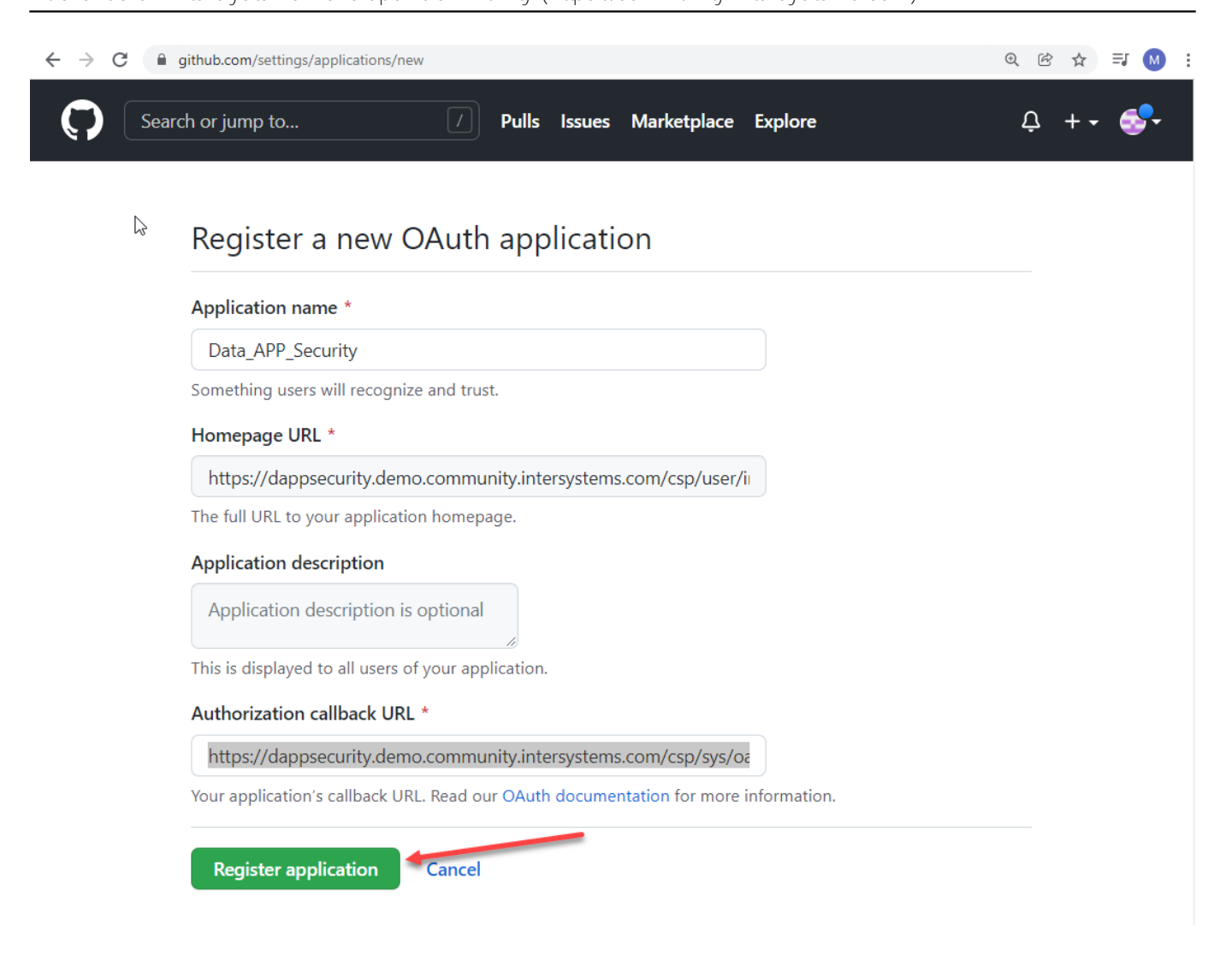

Esto abrirá la página de detalles. Haz clic en *Generate a new client secret* (Generar un nuevo secreto de cliente) y guarda el ID de Cliente y la Clave Secreta que usaremos al configurar el cliente IRIS OAuth2.

#### **Autenticación OAuth2 con cuenta GitHub desde la aplicación web IRIS** Published on InterSystems Developer Community (https://community.intersystems.com)

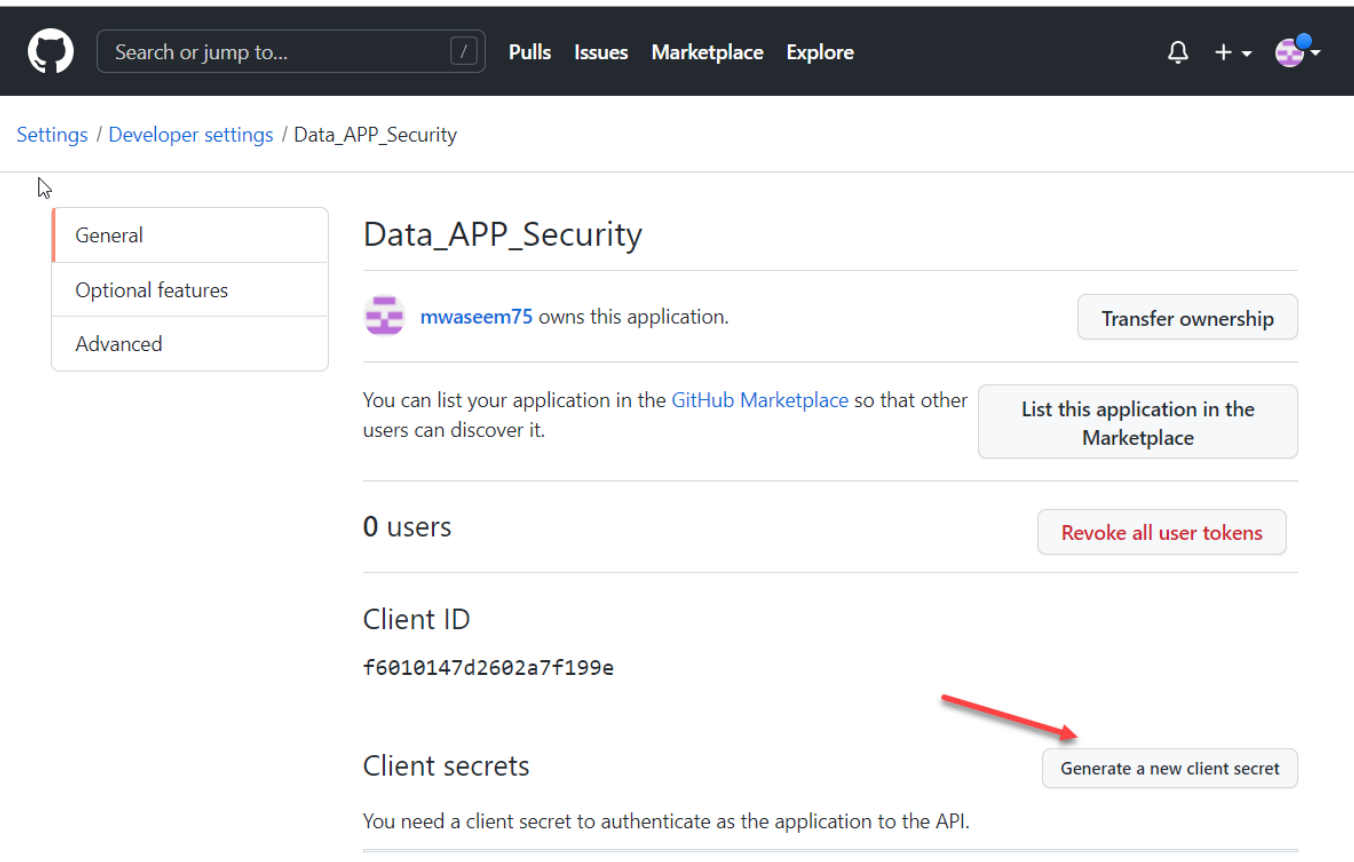

#### La aplicación se registró correctamente.

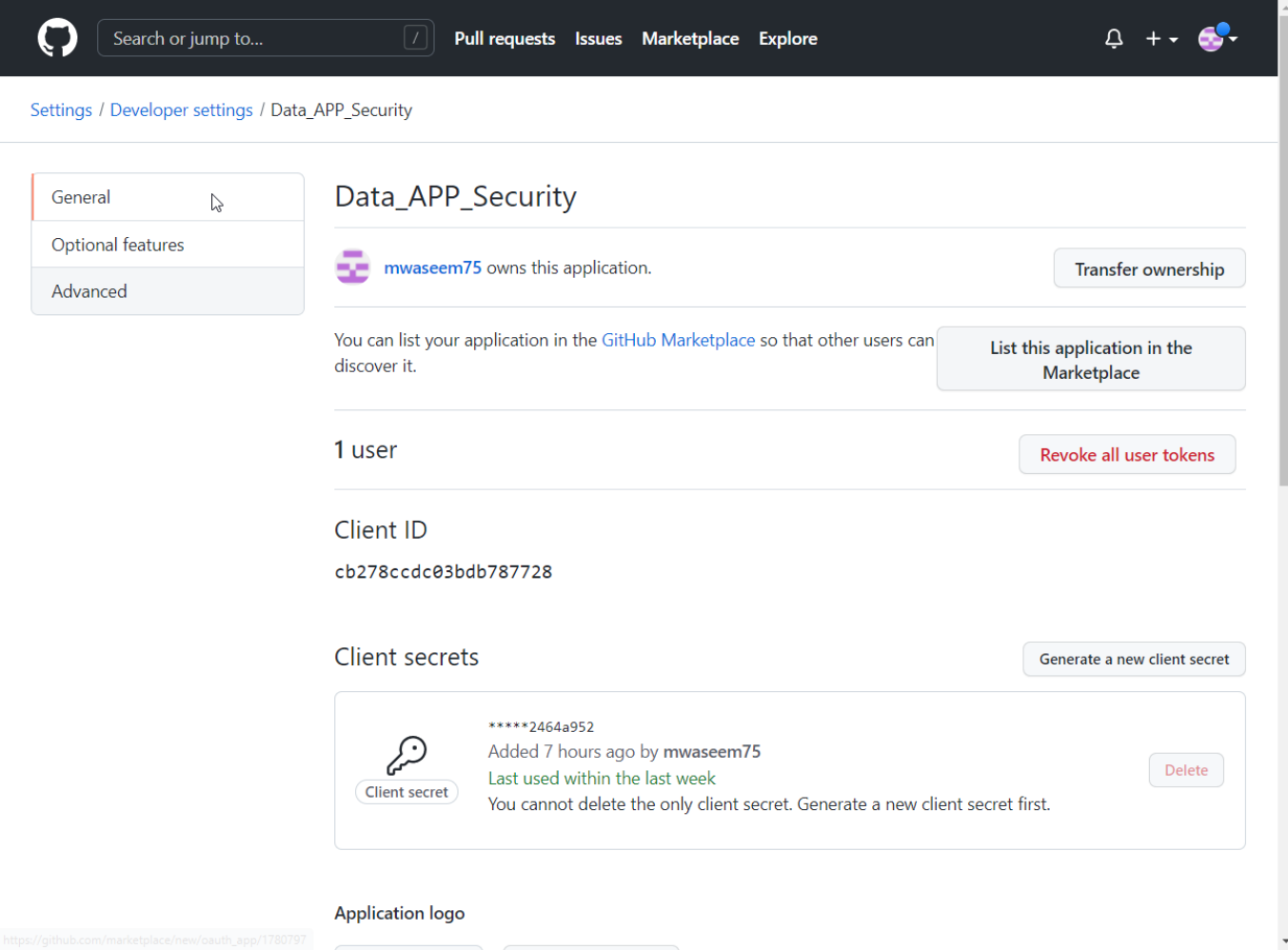

## **Paso 2: Configurar el cliente OAuth 2.0 desde el portal de administración de InterSystems**

Ve a [System](https://dappsecurity.demo.community.intersystems.com/csp/sys/%25CSP.Portal.Home.zen) > [Security Management](https://dappsecurity.demo.community.intersystems.com/csp/sys/%25CSP.Portal.Home.zen) > [OAuth 2.0 Client](https://dappsecurity.demo.community.intersystems.com/csp/sys/sec/%25CSP.UI.Portal.OAuth2.Client.ServerList.zen) y haz clic en el botón *Create Server Description* (Crear descripción del servidor):

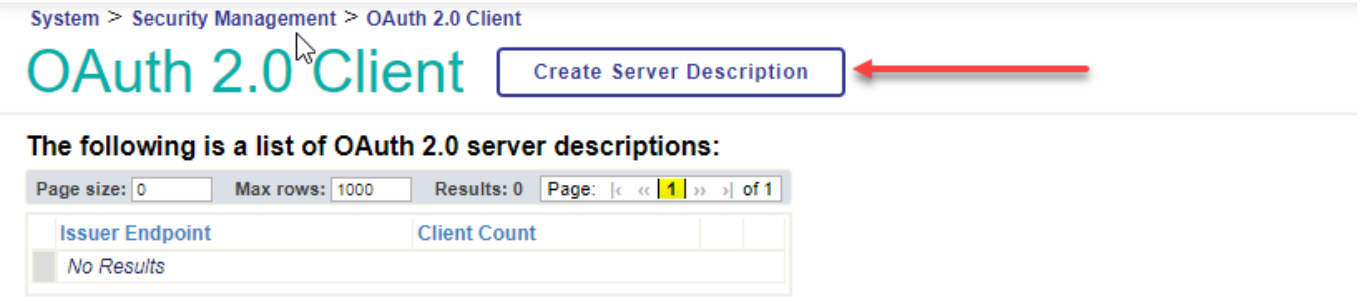

Haz clic en el botón *Manual* en la parte superior, introduce los detalles en el formulario y guarda la descripción del servidor:

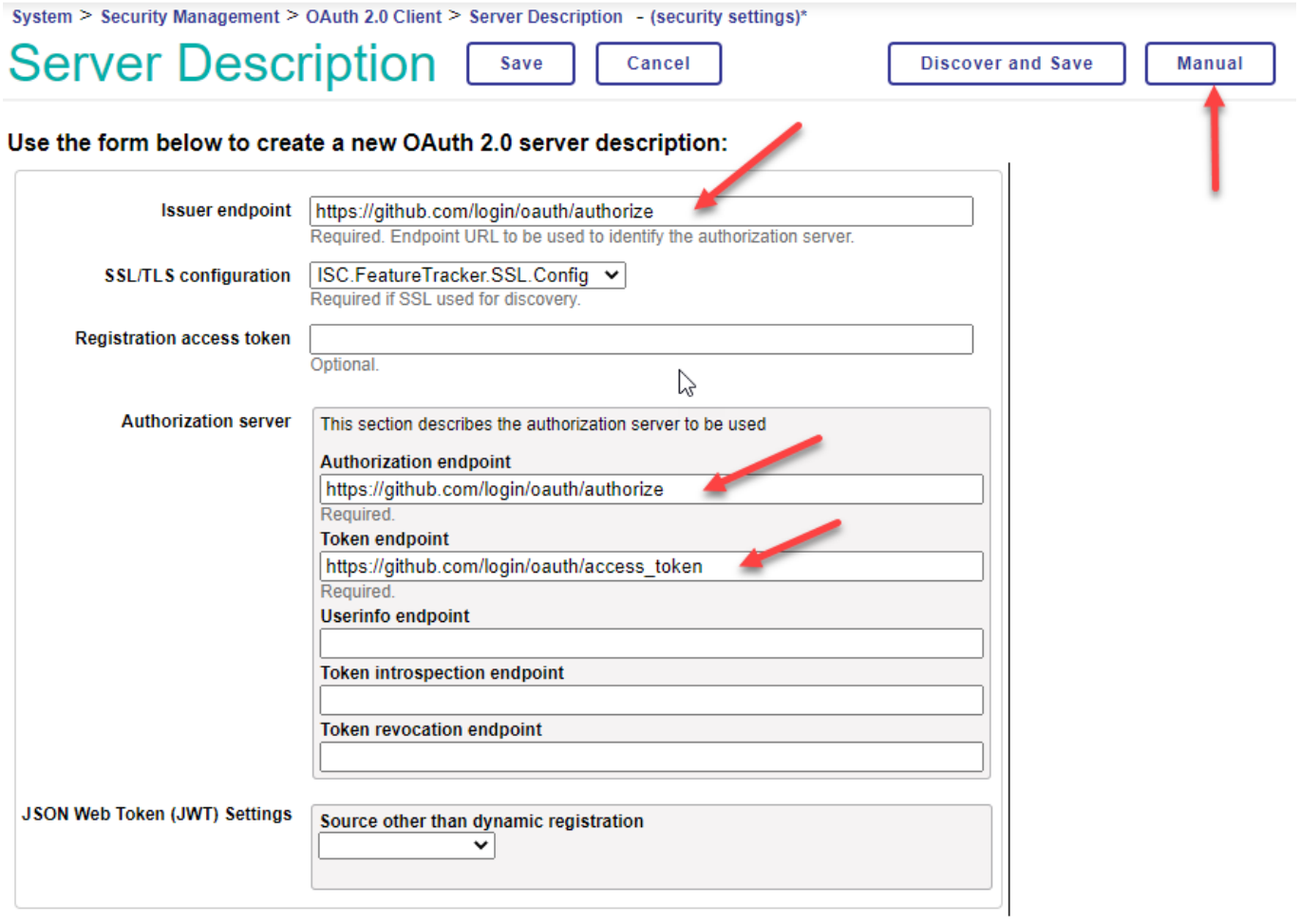

Vuelve a [System](https://dappsecurity.demo.community.intersystems.com/csp/sys/%25CSP.Portal.Home.zen) > [Security Management](https://dappsecurity.demo.community.intersystems.com/csp/sys/%25CSP.Portal.Home.zen) > [OAuth 2.0 Client](https://dappsecurity.demo.community.intersystems.com/csp/sys/sec/%25CSP.UI.Portal.OAuth2.Client.ServerList.zen) y haz clic en *Client Configurations* (Configuraciones del cliente):

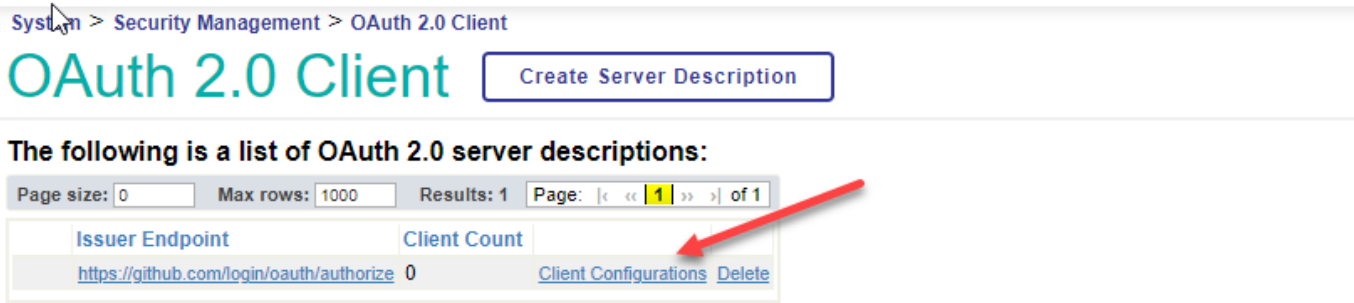

En la pestaña *General*, completa los detalles. Ten en cuenta que la URL de redireccionamiento del cliente es la misma que pusimos en la URL *callback* para la autorización al registrar nuestra aplicación en GitHub.

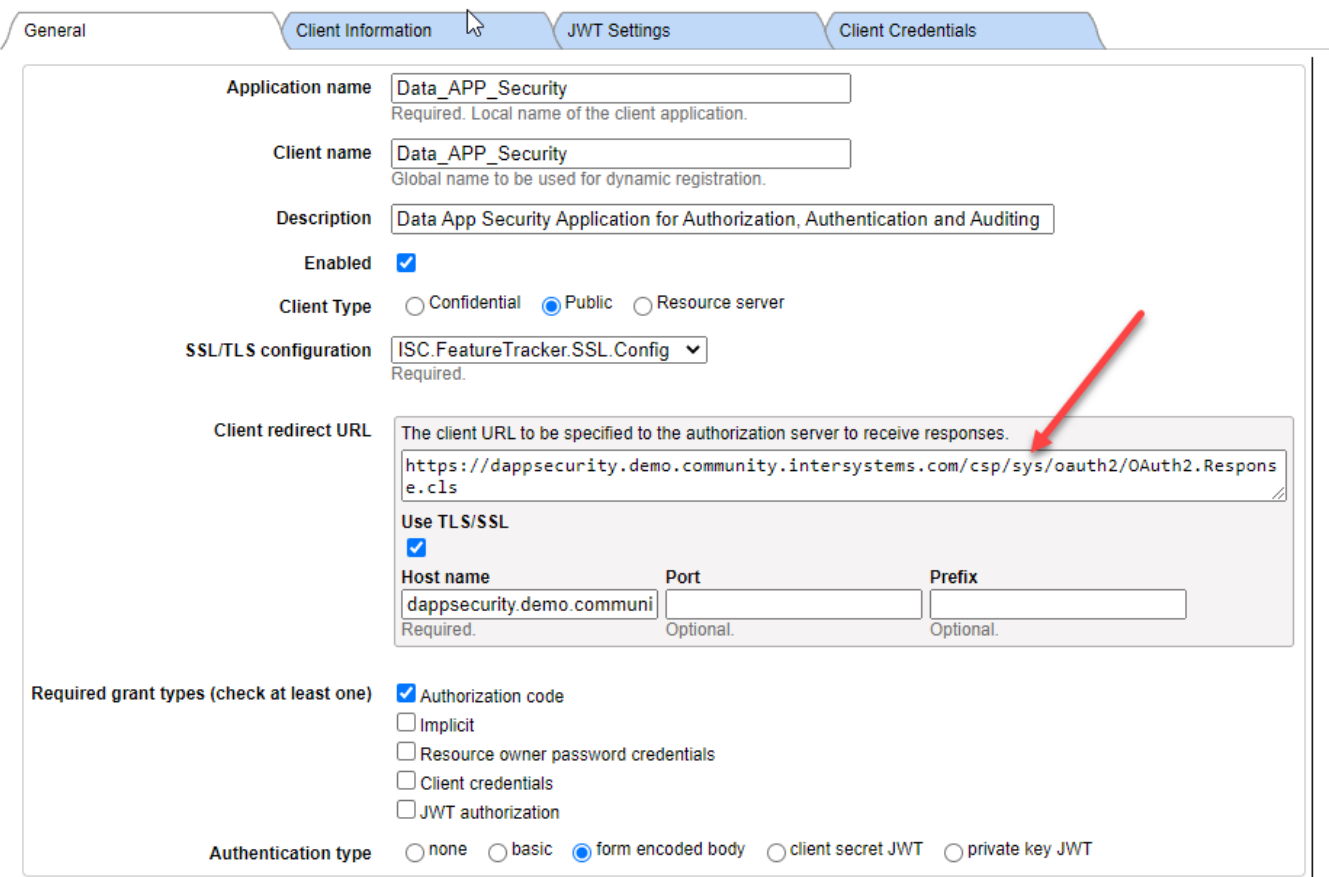

En la pestaña *Client Credentials* (Credenciales de cliente), introduce la ID de cliente y el secreto del cliente que generamos al registrar nuestra aplicación en GitHub y guarda la configuración del cliente.

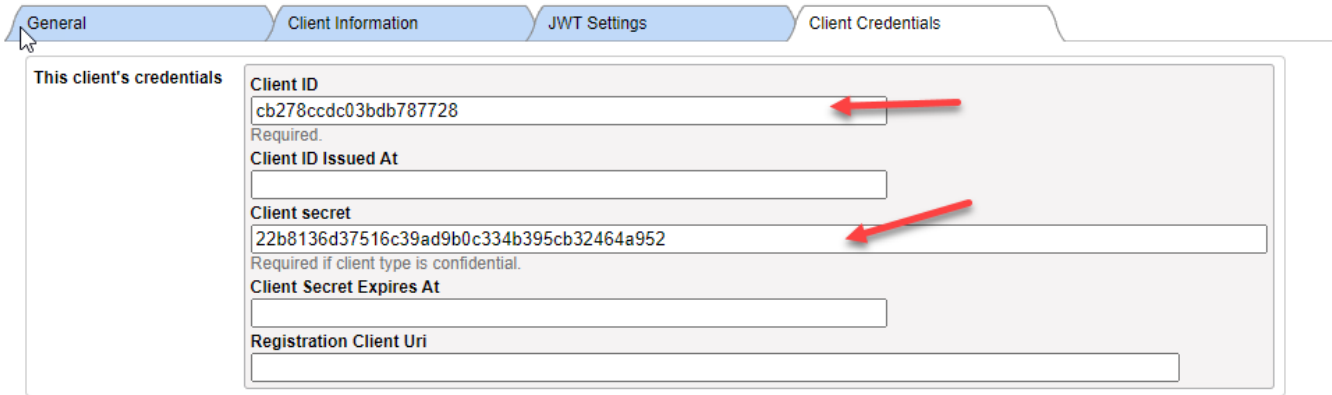

# **Paso 3: Llamar a la API para iniciar sesión con una cuenta de GitHub**

Ve a la demostración online:<https://dappsecurity.demo.community.intersystems.com/csp/user/index.csp> e inicia sesión con SuperUser | SYS Haz clic en *Login with Github account* (Iniciar sesión con la cuenta de Github) en el menú superior:

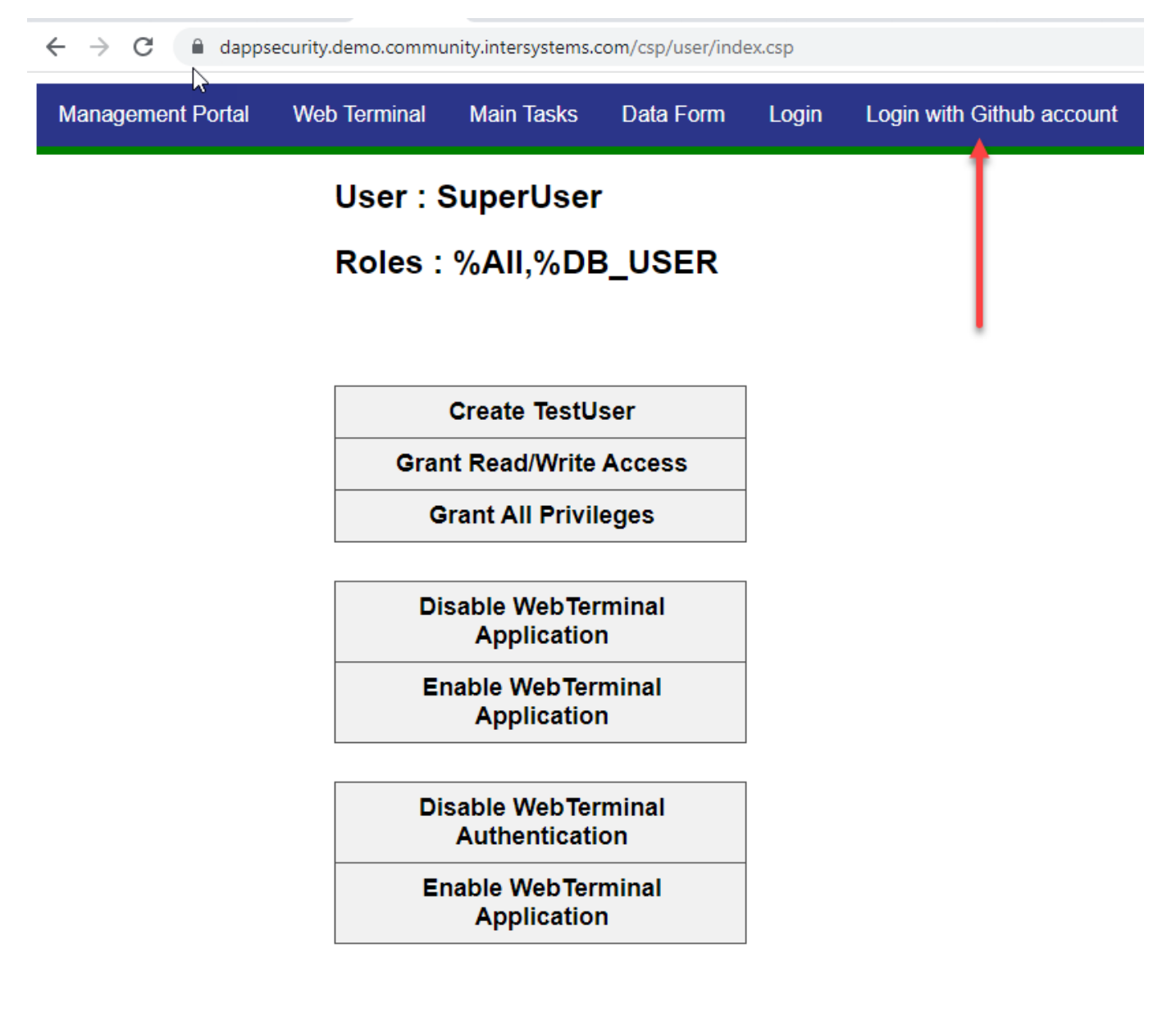

Esto abrirá la página Oauth.cls. Asegúrate de cerrar sesión en GitHub antes de intentar iniciar sesión. Haz clic en Github Sign in (Iniciar sesión en Github):

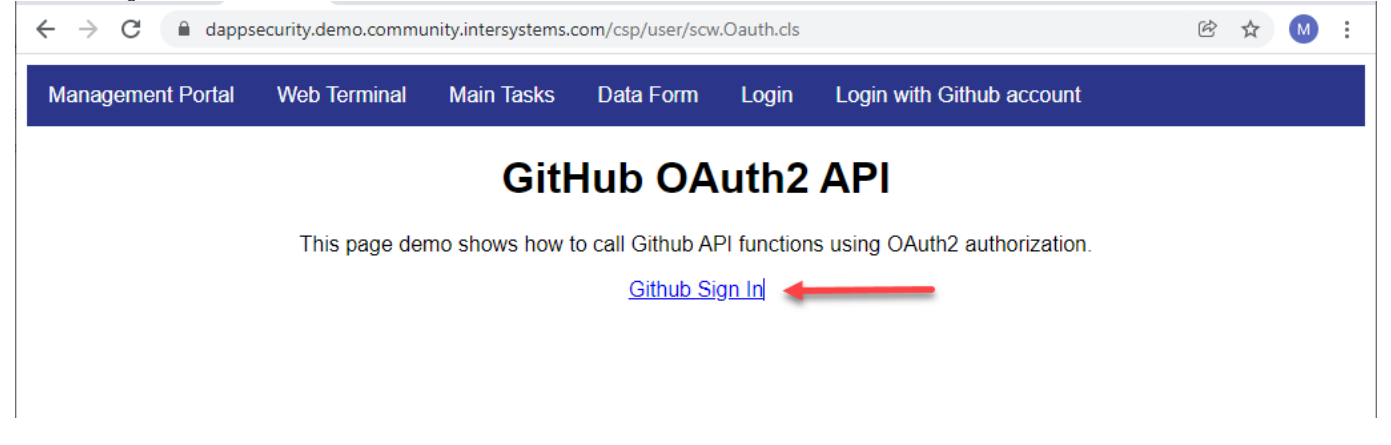

El sistema navegará al servidor de autenticación de GitHub usando el método GetAuthorizationCodeEndpoint de la clase% SYS.OAuth2.Authorization

[https://docs.intersystems.com/latest/csp/documatic/%25CSP.Documatic.cls?&LIBRARY=%25SYS&PRIVATE=1&C](https://docs.intersystems.com/latest/csp/documatic/%25CSP.Documatic.cls?&LIBRARY=%25SYS&PRIVATE=1&CLASSNAME=%25SYS.OAuth2.Authorization) [LASSNAME=%25SYS.OAuth2.Authorization](https://docs.intersystems.com/latest/csp/documatic/%25CSP.Documatic.cls?&LIBRARY=%25SYS&PRIVATE=1&CLASSNAME=%25SYS.OAuth2.Authorization)

← → C | e github.com/login?client\_id=cb278ccdc03bdb787728&return\_to=%2Flogin%2Foauth%2Fauthorize%3Fappr... • © @ ☆ | M :

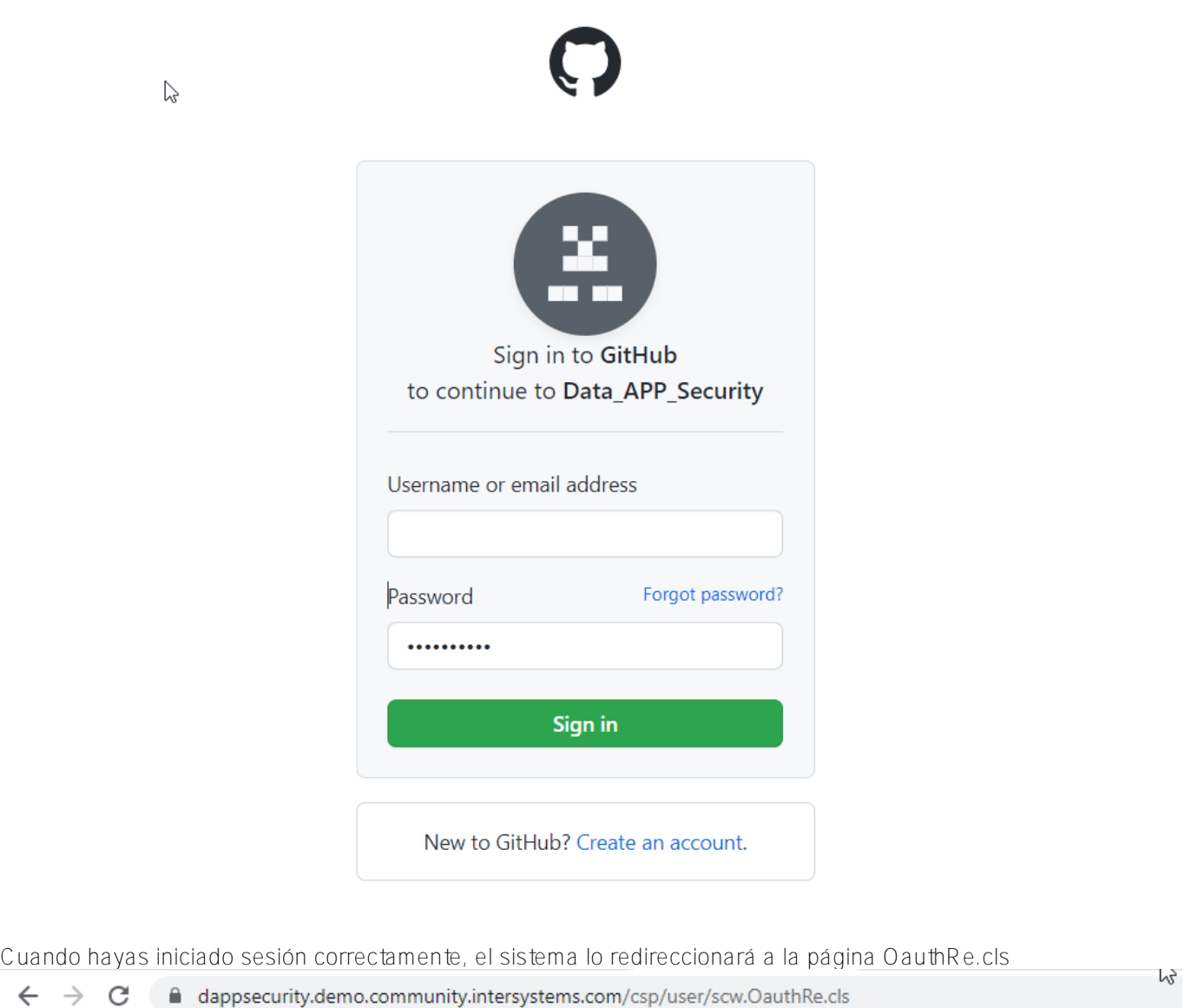

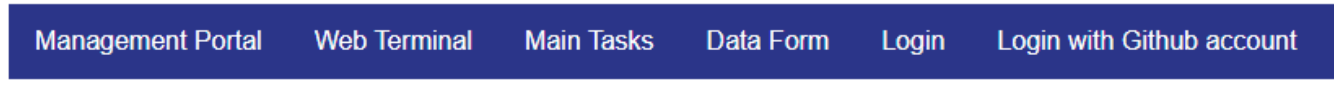

# Successfully Authorize in IRIS via Github OAuth2

El código está disponible en este repositorio https://github.com/mwaseem75/DataAPPSecurity

[#Autenticación](https://es.community.intersystems.com/tags/authentication) [#GitHub](https://es.community.intersystems.com/tags/github) [#OAuth2](https://es.community.intersystems.com/tags/oauth2) [#InterSystems IRIS](https://es.community.intersystems.com/tags/intersystems-iris) [Compruebe la aplicación relacionada en InterSystems Open Exchange](https://openexchange.intersystems.com/package/Data_APP_Security) **URL de**

fuente:[https://es.community.intersystems.com/post/autenticaci%C3%B3n-oauth2-con-cuenta-github-desde-la](https://es.community.intersystems.com/https://es.community.intersystems.com/post/autenticaci%C3%B3n-oauth2-con-cuenta-github-desde-la-aplicaci%C3%B3n-web-iris)[aplicaci%C3%B3n-web-iris](https://es.community.intersystems.com/https://es.community.intersystems.com/post/autenticaci%C3%B3n-oauth2-con-cuenta-github-desde-la-aplicaci%C3%B3n-web-iris)